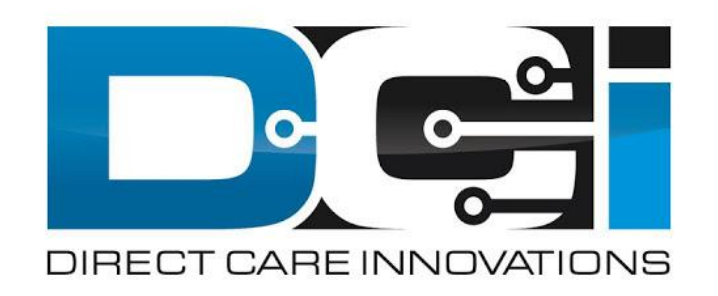

#### **DCI Employer Portal Guide**

## **What is DCI?**

**DCI is an online platform to help manage Employee Time and Service Budget**

- Better tools for both Employers & Employees
- Faster and easier time entry & payroll processing

**DCI will also helps keep you compliant with the 21st Century Cures Act**

As long as you use DCI to properly enter and manage time using EVV.

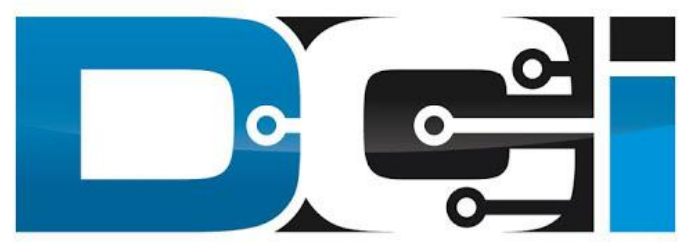

#### DIRECT CARE INNOVATIONS

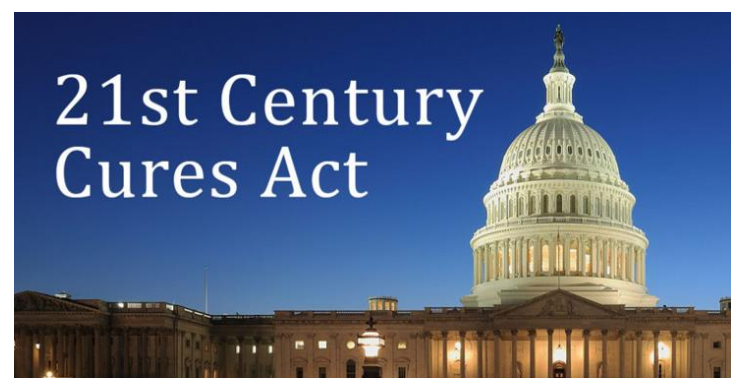

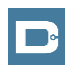

#### **Important Terms**

- **Client** (CLT) This individual receives the care. Some programs refer to this individual as a Participant or Member. Clients may be their own Employer.
- **Employee** (EE) This person is hired & trained to provide services to the Client. EE's also are responsible for entering their own time into the system.
- **Employer** (ER) This is the leader who hires the Employee(s) & manages the process. The Employer will approve time & manage the budget in DCI.
- **Authorized Representative** (AR) This individual helps the Employer complete various tasks. This is common in families & when a CLT is their own ER.
- **Electronic Visit Verification** (EVV) This is how punches are verified in the system. Verification is a vital part of the Clock In/Out process.

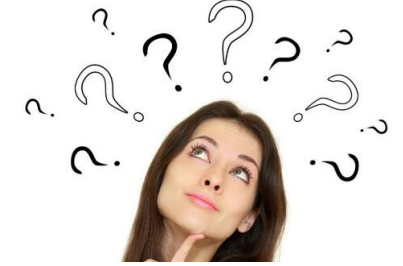

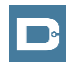

#### **Multiple Ways to Enter Time**

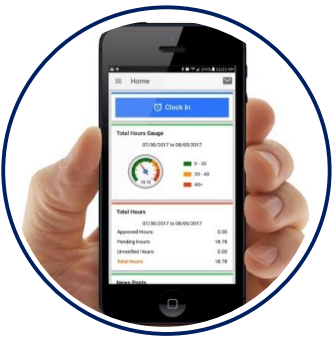

- Preferred Method
- Real Time Entry
- Auto-Approved Time
- EVV Compliant

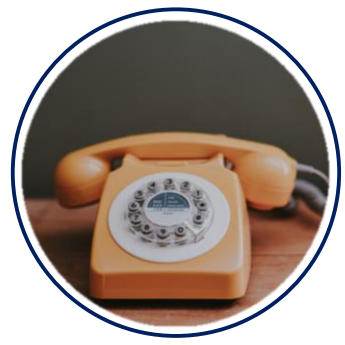

- Alternate Method
- Real Time & Historical
- Auto-Approved Time
- EVV Compliant

**Mobile App Phone EVV Web Portal**

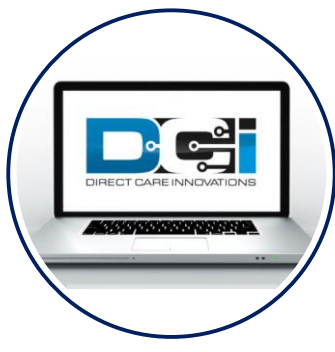

- Time Management
- Historical Entries
- Manual Time Approval
- Non-EVV Compliant

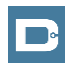

#### **DCI Mobile App**

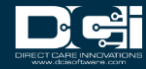

# **Mobile App Basics**

- **The DCI Mobile App is meant for Real-Time Entry**
	- Missed punches are entered in Web Portal
- **Employees will Clock In/Out with Mobile App**
	- Employers can review time in Web Portal
- **2 Options for Verification with EVV**
	- PIN/Password entered by Employer
	- Picture taken of Client by Employee
- **Employers do not need to use the Mobile App**
	- All Employer tasks completed the Web Portal
- **For more detail view the Mobile App Guide**

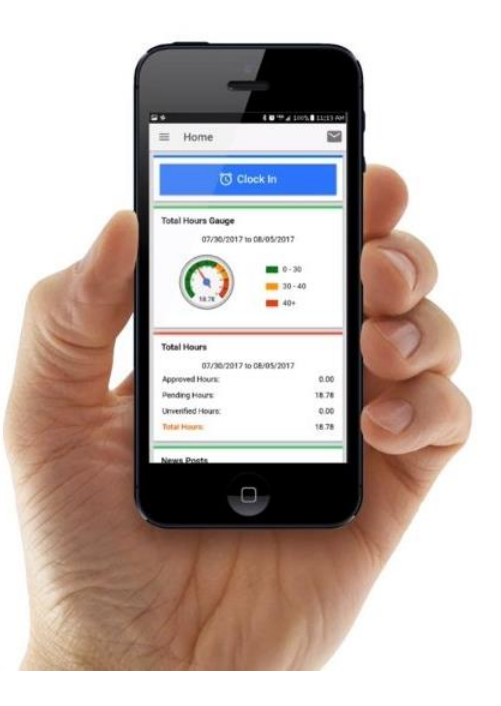

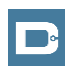

## **Mobile App Process Timeline**

#### **Process starts when the Employee is ready to begin their shift.**

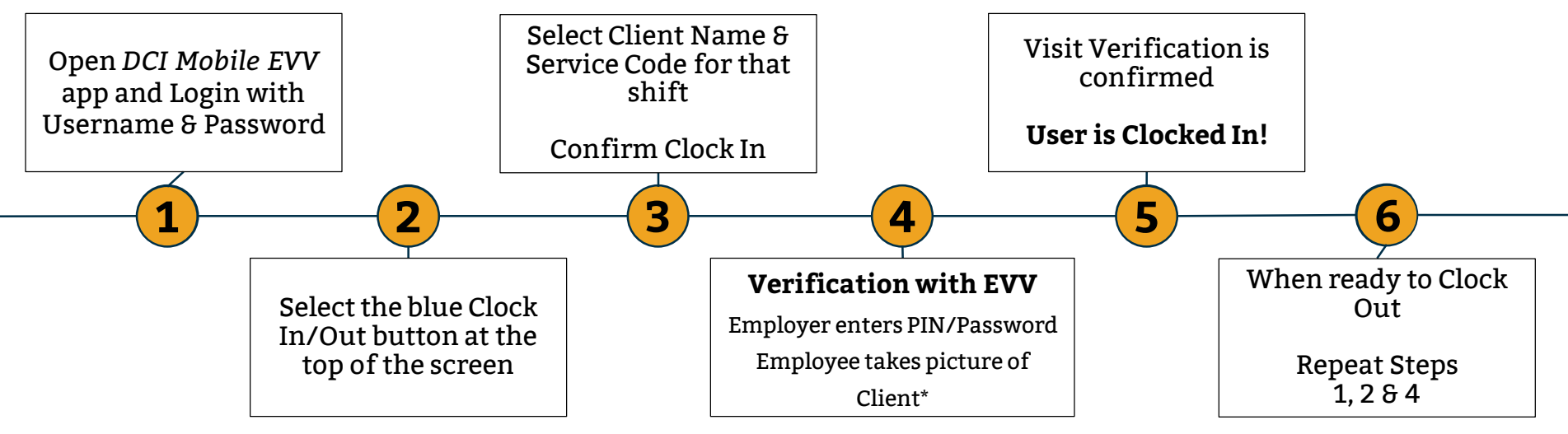

[\\*Requires Facial Recognition](#page-7-0)

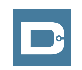

*Proprietary and Confidential: Do Not Distribute*

# <span id="page-7-0"></span>**Facial Recognition Setup**

- 1. Employer will take the Initial picture of Client
	- Should be a headshot on a plain background
- 2. Email Picture to Customer Service
- 3. Enter "Facial Recognition Setup" into Subject Line
- 4. Enter Client Name & State in the body of the email

to prevent confusion with any other clients.

5. Ouitreach will notify Employer once complete

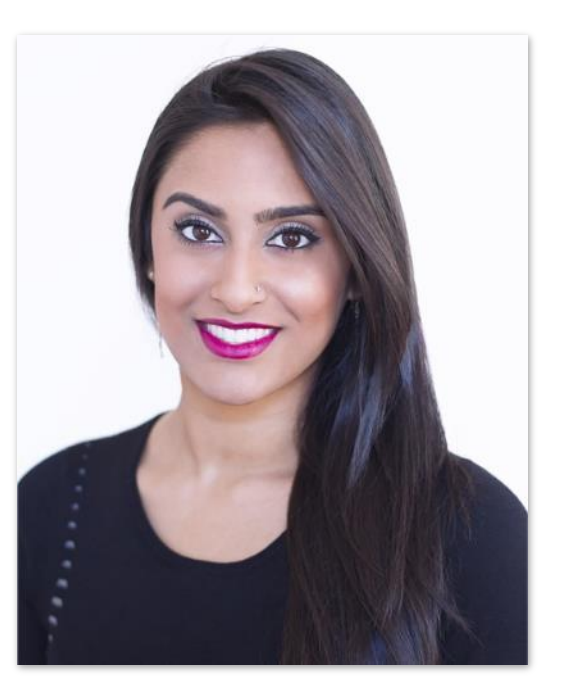

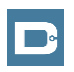

#### **DCI Phone EVV**

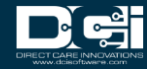

# **Phone EVV Basics**

- **Phone EVV is an alternative option for both Real-Time & Historical time entry**
	- Only used by those with limited access to smartphone or computer
- **Real-Time = Clock In/Out at Start/End of Shift (Preferred)**
	- Historical = Entering a full shift after that fact
		- Used only for missed punches and corrections
- **Client Phone number must be a Landline or VOIP**
	- Landline & VOIP phones meets all EVV Requirements
- **For more detail view the Phone EVV Guide**

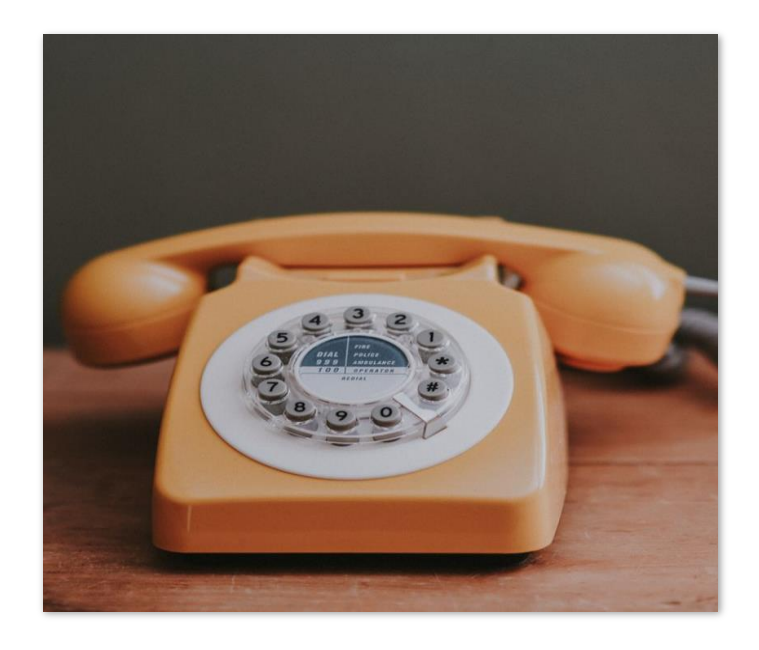

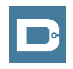

#### **Employer Web Portal**

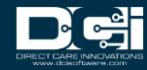

### **Accessing the DCI Web Portal**

- 1. Open up an Internet Browser on a computer or mobile device
- 2. Navigate to the [DCI Web Portal](https://outreach.dcisoftware.com/)
- 3. Enter Employer Username and Password
- 4. Utilize Forgot Password link if necessary\*
	- ⃰ Requires email to be on file
- 5. Contact Customer Service with login issues

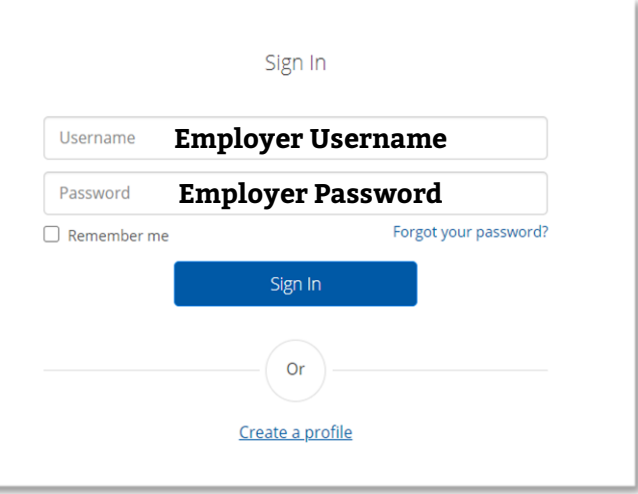

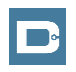

# **Approve Pending Entries**

#### **Pending Entries is the landing page**

- What shows up here?
	- Any punch that requires approval
- Scroll down to view list of Entries
	- Review each entry and Approve or Reject
	- Click any entry for more detail
- If Rejected, inform Employee to re-enter time correctly via DCI Portal

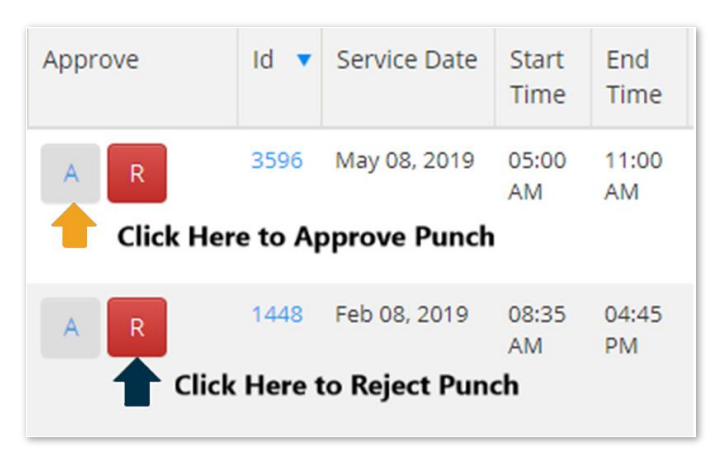

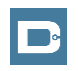

# **How to Use "Employees" Page**

- **1. Select the "Employees" Tab from the Home Page**
	- Located on the left side of the screen
	- Select Employee name from the list displayed
- **2. Scroll Down to View List of Entries**
	- Here you will see a list of punches for this Employee
- **3. Great Resource for Payroll Deadlines**
	- Ensure all time for pay period is entered and "Approved"
- **4. Enter time for Employee on this page (Computer Only)**
	- Select "Actions" button and then select new entry
	- Employee should enter time themselves
		- Only use if necessary

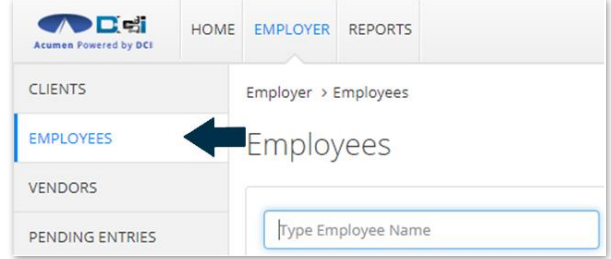

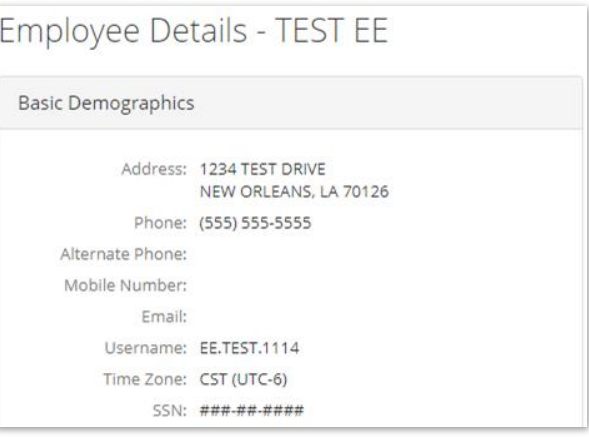

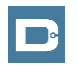

## **Add New Entry**

- 1. Account Type Always Hourly
- 2. Type Client Name > Select from list
- 3. Select Service Code from dropdown
- 4. Select Service Date from calendar
- 5. Input Clock In/Out Times
	- Always after shift is completed
- 6. Select Client Portal Signoff as EVV Method
- 7. Skip to "Reason" > Select appropriate reason
- 8. Select "Save" to Submit Entry

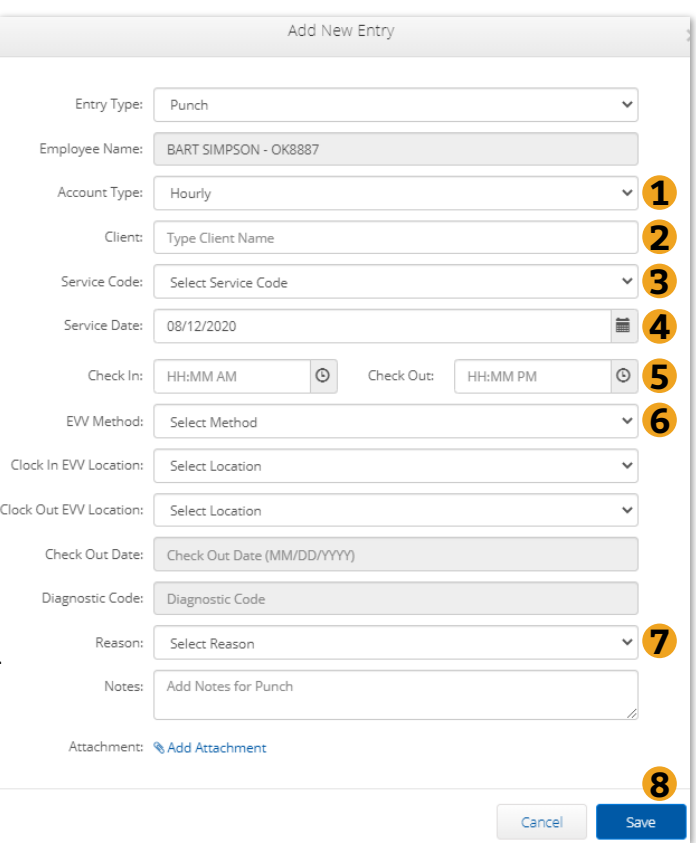

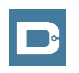

### **How to Use Reports (Computer/Laptop)**

- 1. Select "Reports" Tab from **Employer Tab**
- **2. COA Reports** This will show you a full list of punches from the previous month or pay period. Simply select date range to view.
- **3. Authorization Reports** Authorization Run Rate Report is the most valuable. The Projected Weekly Run Rate is the amount of units available weekly.
- **4. Note Reports** Here you can pull any notes entered by the Employee or Employer. This is similar to progress notes required by some states.
- **5. Summary Report** Gives a breakdown of punches and percentages of budget remaining.

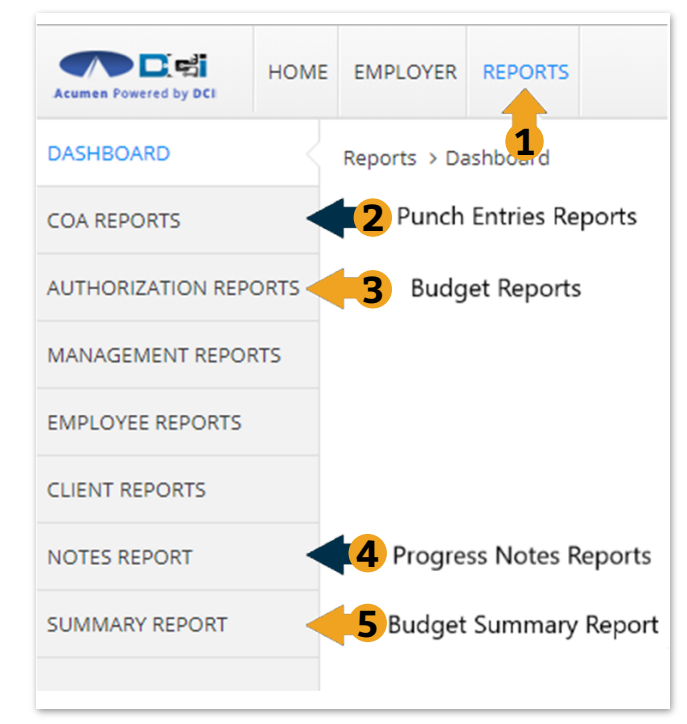

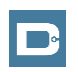

#### **Home Page Basics**

- 1. Select Home Tab
- 2. Search for Employee Name
	- View EE's weekly time
- 3. Overtime Gauge & Total Hours breakdown for selected Employee
- 4. Authorization Widget
	- View a snapshot of all active budgets
- 5. Profile Settings

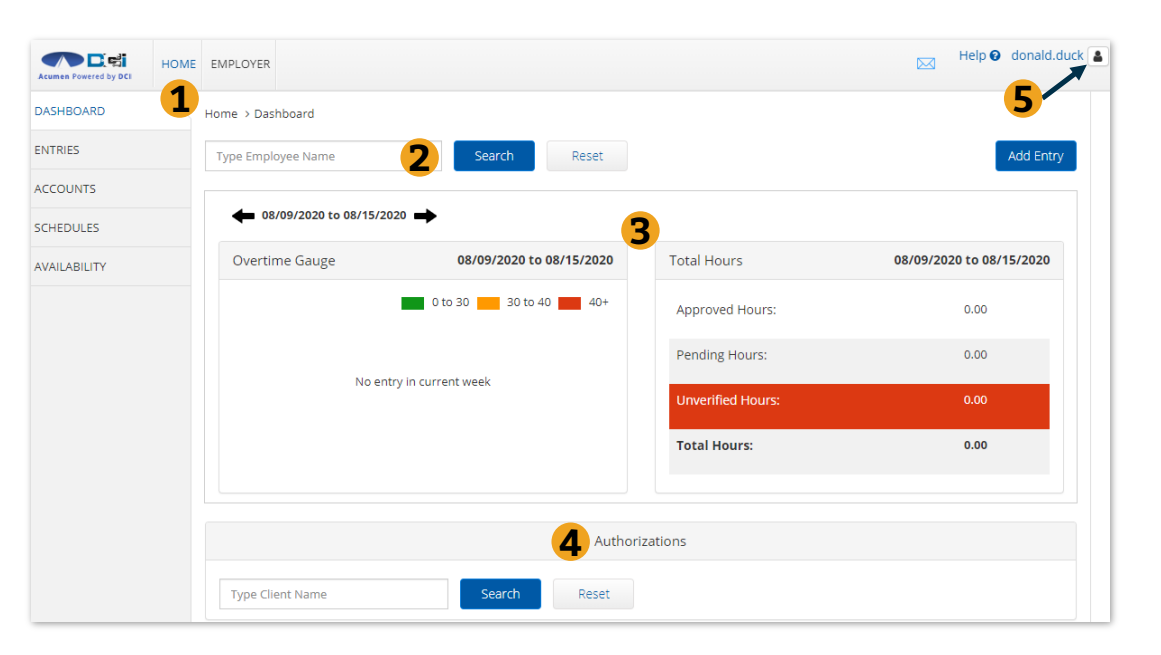

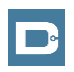

# **DCI Tips & Tricks**

- 1. All Employers and Employees must have a unique valid email address in DCI
- 2. Login and take action as often as possible to become familiar with DCI and the tasks
- 3. Users have 3 attempts to login until they are locked out and need to contact Customer Service
- 4. Employers will exclusively use the DCI Web Portal and Employees will use the Mobile app
- 5. Employees will always enter their own time
	- Employers will Approve or Reject

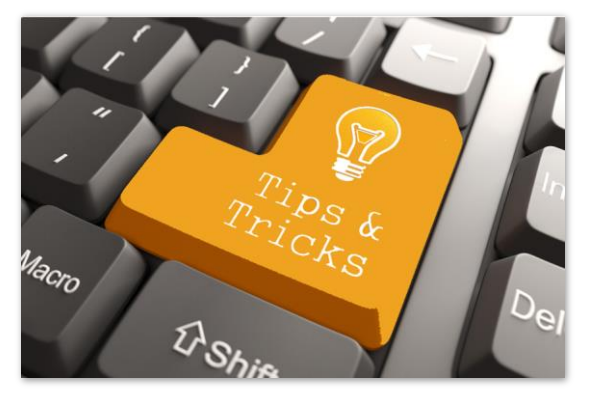

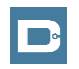

# **Where to go for help?**

- **Utilize our DCI Training Materials for more help**
	- This will give you a full list of Training Materials for DCI
- **Contact your Customer Service for more help**

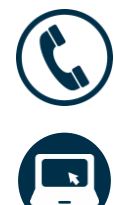

NC Phone: (877) 901-5827 WI Phone: (877) 901-5826

[acumenfiscalagent.zendesk.com](https://acumenfiscalagent.zendesk.com/hc/en-us)

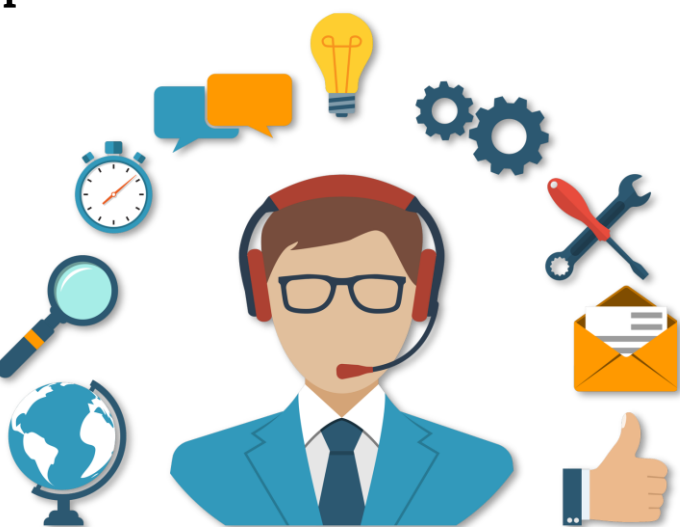

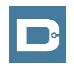

#### **Thank you!**

Visit the **Help Center** to learn more at: acumenfiscalagent.zendesk.com

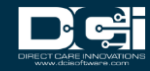